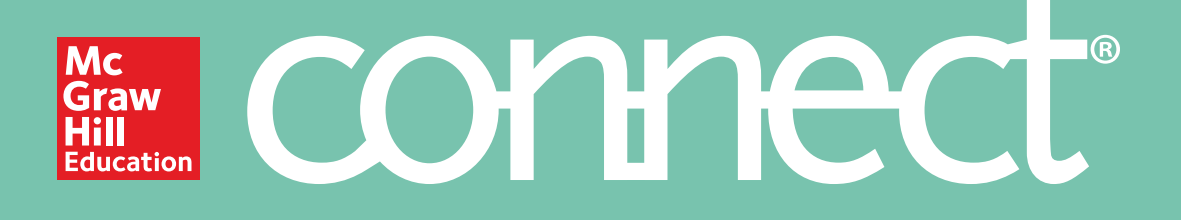

## Canvas

## Achieve the best results at the best price.

With access to Connect, you also get the option to purchase a loose-leaf version of your course text in full color.

Prices start at \$25 and shipping is free!

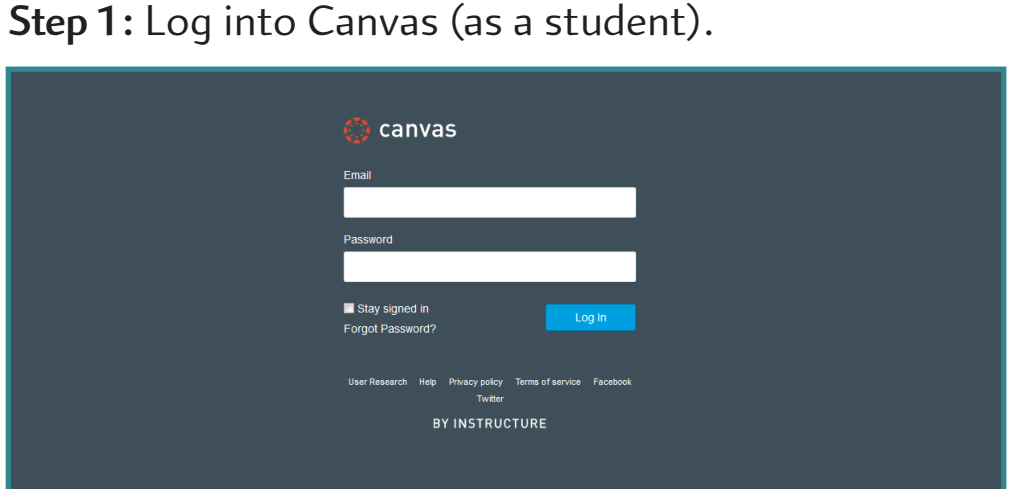

## **Step 2:** Under Courses, locate and enter Canvas course.

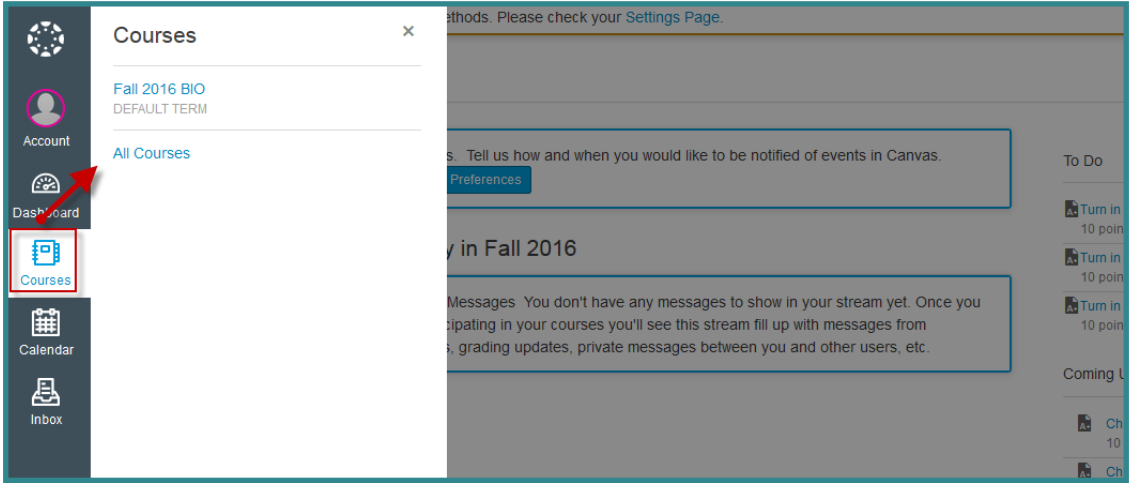

**Step 3: On Canvas course home** page, locate and click on *Assignments* (located via the course navigation menu)

**Step 4:** Locate and click on a Connect assignment link.

**Step 5:** Click on Launch.

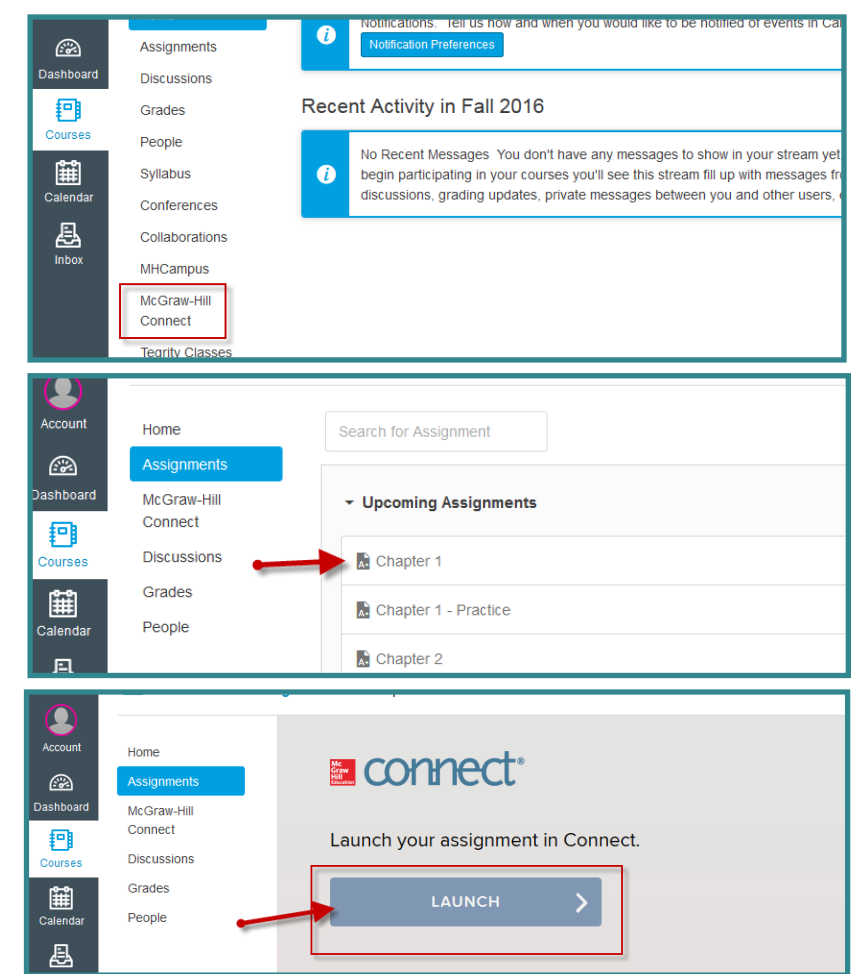

**Step 5:** Depending on which course you're taking, your Connect interface will look one of two ways. Follow the directions under the screenshot that matches your section home page.

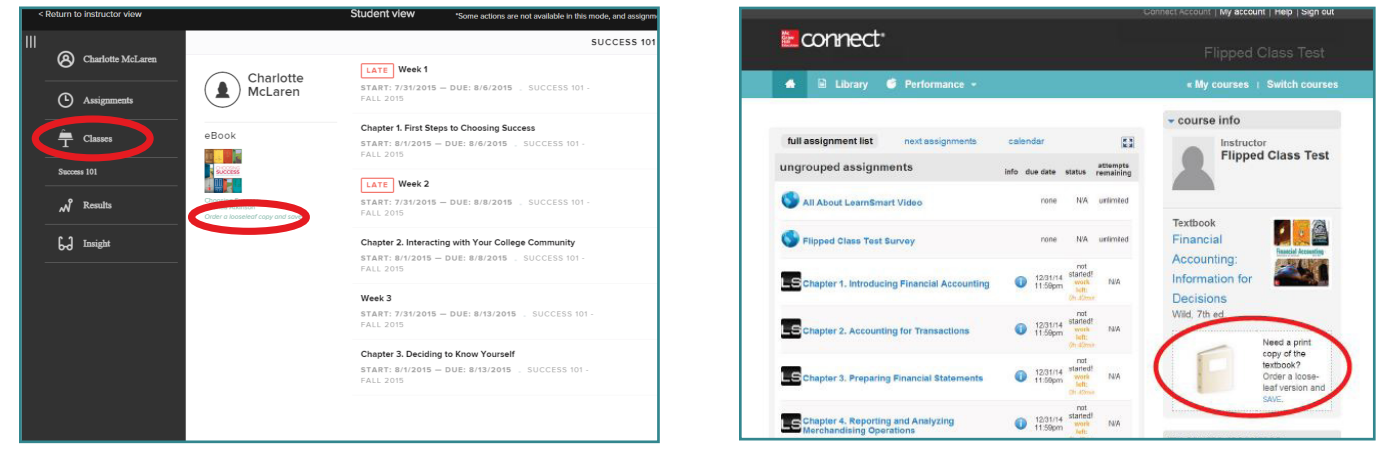

Find the looseleaf upgrade link by navigating to your section homepage via the **Classes** tab. It is located below the eBook and labeled *Order a looseleaf copy and save*.

Look for the looseleaf upgrade option in these three locations: 1. Section home page 2. Library tab (pictured) 3. Within the eBook

> **Need additional help? Contact our Customer Experience Group: Visit [mhhe.com/support](http://mhhe.com/support) Call (800) 331-5094**

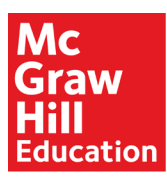

Because learning changes everything."